## วิธีการใช้งานระบบการให้บริการ E - Services

## การเข้าสู่หน้าเว็บไซต์ E - Services

1. เปิดโปรแกรม browser

2. พิมพ์ ชื่อหน่วยงาน หรือ URL ของเว็บไซต์หน่วยงาน https://www.hmp.go.th และคลิก Enter จะปรากฏ หน้าหลักของ เว็บไซต์

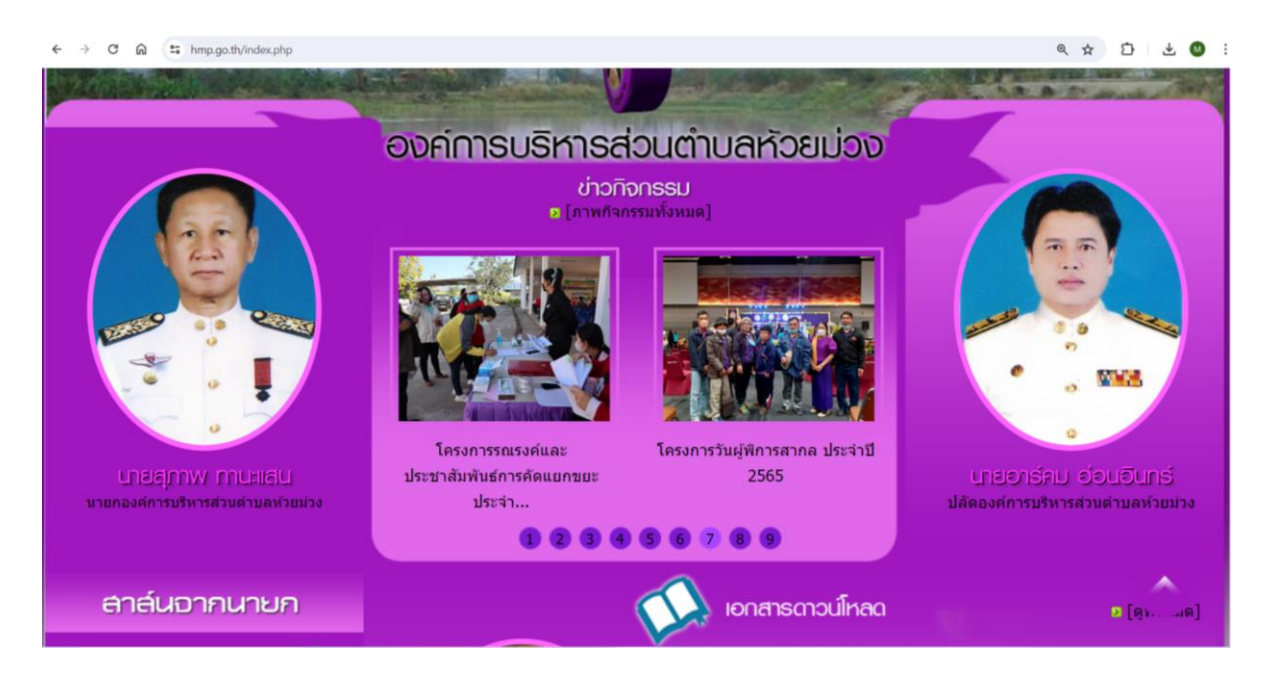

3. คลิกที่ "E-Service " จะอยู่บริเวณหน้าหลักของเว็บไซต์ด้านขวามือ

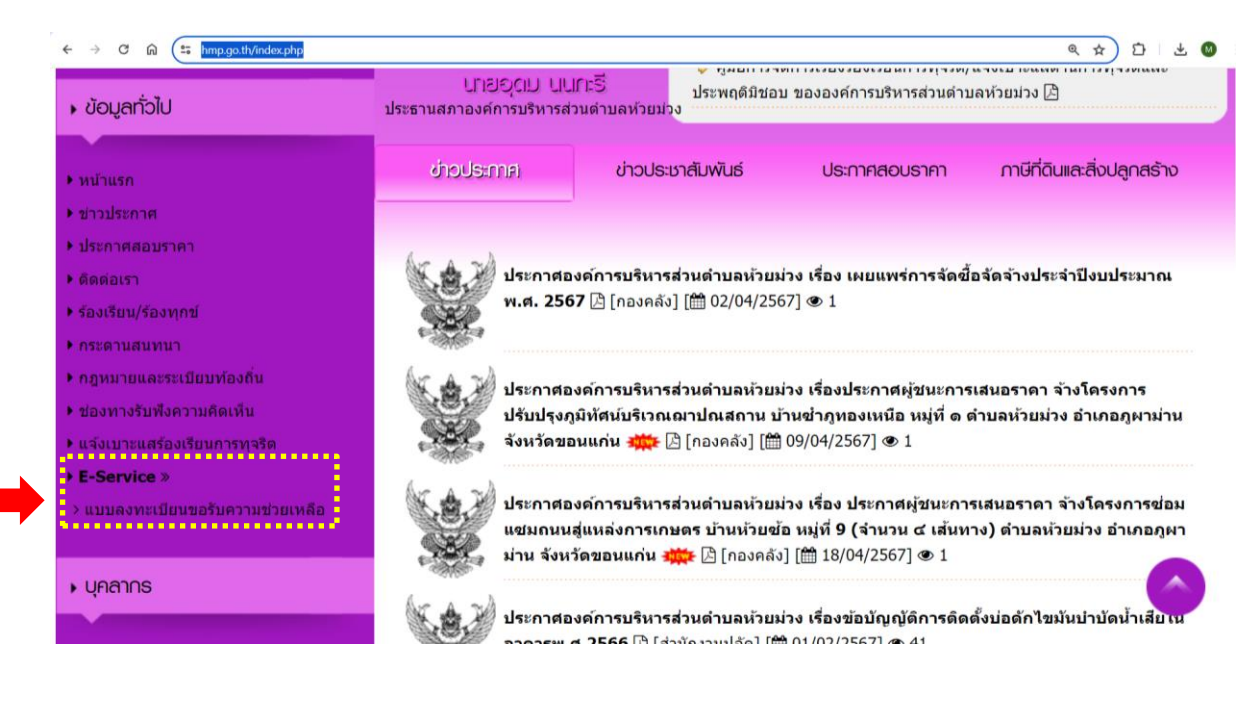

4. เมื่อคลิกเรียบร้อยแล้ว จะปรากฏหน้าบริการ E-Service "ระบบยื่นคำร้องขอรับบริการออนไลน์องค์การ บริหารส่วนตำบล ห้วยม่วง" เพื่อลงทะเบียนใช้บริการรับความช่วยเหลือ และกรอกข้อมูลให้ครบถ้วนตามแบบฟอร์ม เมื่อกรอก ข้อมูลครบถ้วน เรียบร้อยแล้วกด "ส่ง"

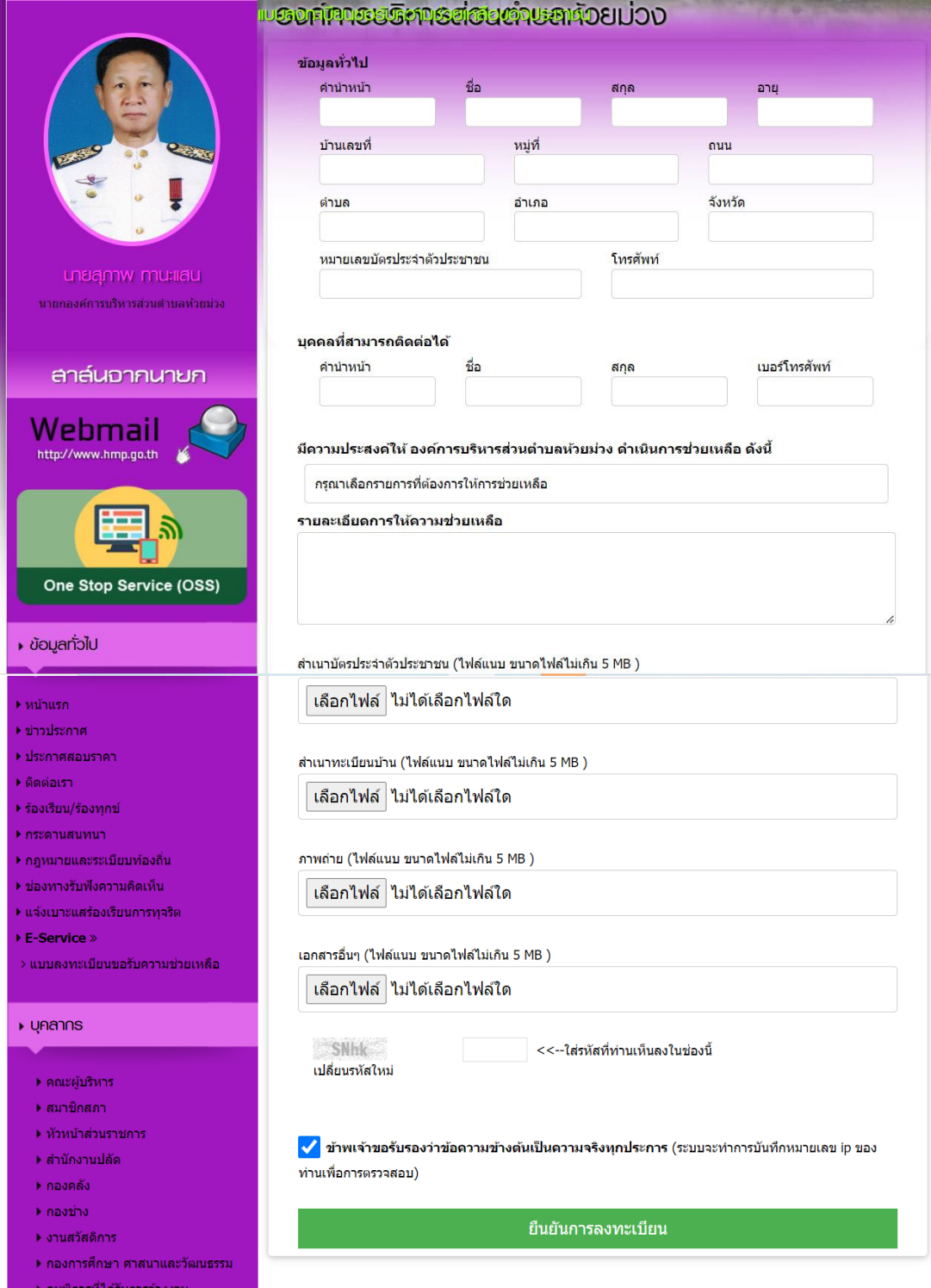

5. เจ้าหน้าที่จะได้รับข้อมูลของท่าน และดำเนินการตรวจสอบข้อมูลรายละเอียด ผ่านระบบของหน่วยงาน พร้อมดำเนินการ ปริ้นแบบคำขอรับบริการออนไลน์ เสนอผู้บริหาร พิจารณาอนุมัติ/ไม่อนุมัติและเมื่อผู้บริหารได้พิจารณาแล้ว เจ้าหน้าที่จะแจ้ง ผลการพิจารณาให้ท่านทราบ ผ่านช่องทางการติดต่อที่ท่านได้ระบุโดยเร็ว ภายใน ๗ วัน พร้อมดำเนินการในส่วนที่เกี่ยวข้อง ต่อไป